# Управление пользователями

Раздел «Пользователи» предназначен для управления пользователями в режиме администратора. В разделе отображается список пользователей в зависимости от разрешений, назначенных текущей учетной записи администратора:

- Управление учетными записями региональных пользователей Администратор видит список пользователей, не относящихся к конкретным организациям, например, других администраторов.
- Управление учетными записями пользователей организаций Администратор видит список пользователей всех доступных организаций.
- Управление учетными записями организации пользователя Администратор видит список пользователей только той организации, к которой относится сам.

Внимание! Для управления пользователями, относящимся к организациям, необходимо осуществлять добавление учетных записей через вкладку «[Организац](https://confluence.softrust.ru/pages/viewpage.action?pageId=78119127) [ии](https://confluence.softrust.ru/pages/viewpage.action?pageId=78119127)».

### Создание учетной записи пользователя

Для создания новой учетной записи следует выбрать раздел «Пользователи» и нажать кнопку «Добавить». Откроется форма для ввода информации о пользователе.

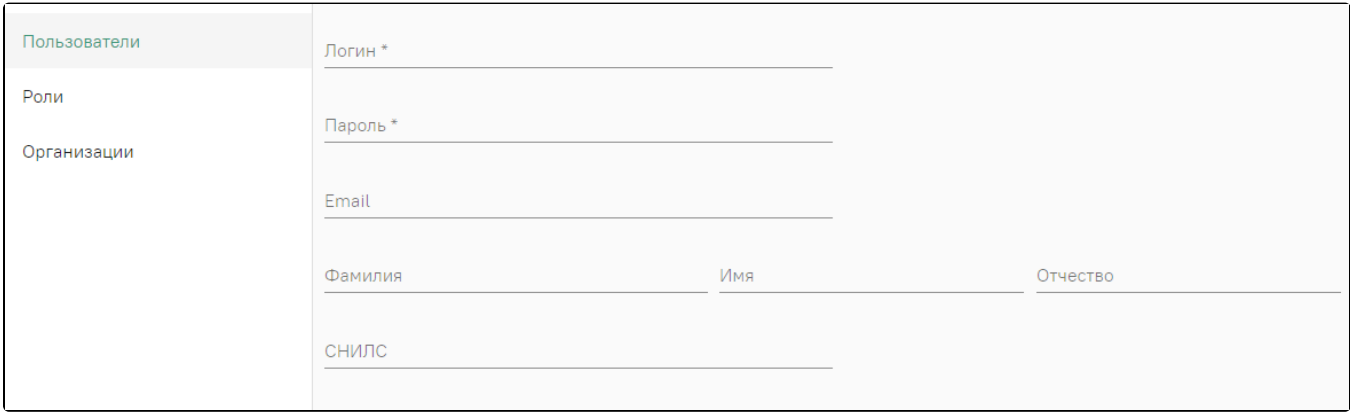

## Форма создания нового пользователя

Поля «Логин» и «Пароль» являются обязательными для заполнения. В поле «Логин» следует указать уникальное имя без пробелов, например, логин от электронной почты. При попытке сохранения пользователя выполняется проверка уникальности логина в рамках Системы в целом. При наличии совпадений будет выдано сообщение об ошибке.

После успешного сохранения данных отобразится форма редактирования параметров созданного пользователя, включающая следующие вкладки: «[Данные](#page-0-0)  [пользователя»](#page-0-0), «[Роли](#page-0-1)», «[Настройка сканера](#page-1-0)», «[Сертификаты»](#page-1-1).

При добавлении врачей указание СНИЛС ОБЯЗАТЕЛЬНО!

### <span id="page-0-0"></span>Вкладка «Данные пользователя»

Вкладка предназначена для просмотра и редактирования сведений о пользователе, а также для назначения пользователю нового пароля.

Для изменения пароля необходимо нажать кнопку «Изменить пароль» в правом нижнем углу страницы. Далее в открывшемся окне ввести новый пароль и нажать кнопку «Сохранить».

#### <span id="page-0-1"></span>Вкладка «Роли»

Вкладка предназначена для добавления ролей и просмотра списка назначенных пользователю ролей. Подробнее о работе с ролями см. в разделе «Роли [пользователя»](https://confluence.softrust.ru/pages/viewpage.action?pageId=78119125).

Для назначения пользователю определенной роли необходимо нажать «Добавить роль» и выбрать подходящую из предложенного списка или при помощи поиска.

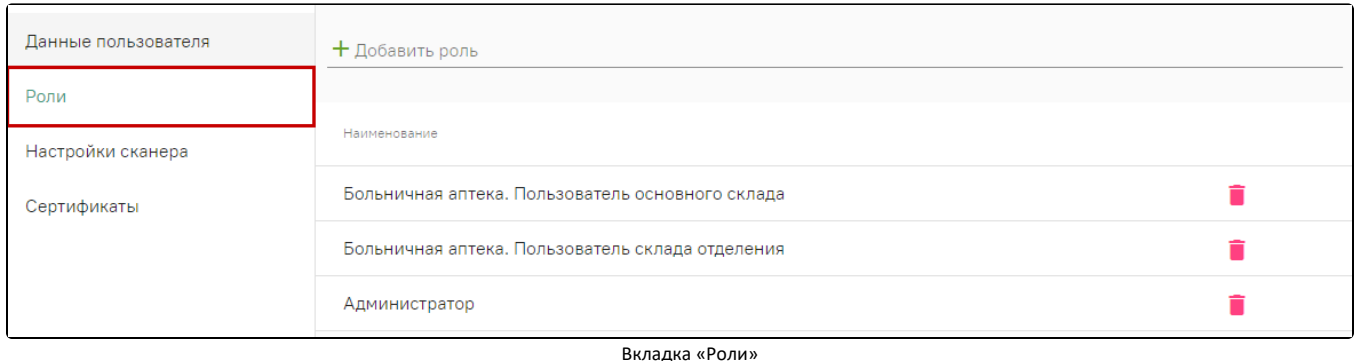

# <span id="page-1-0"></span>Вкладка «Настройки сканера»

Вкладка предназначена для выполнения настройки сканера для учетной записи пользователя. Настройка сканера может быть также выполнена самим пользователем.

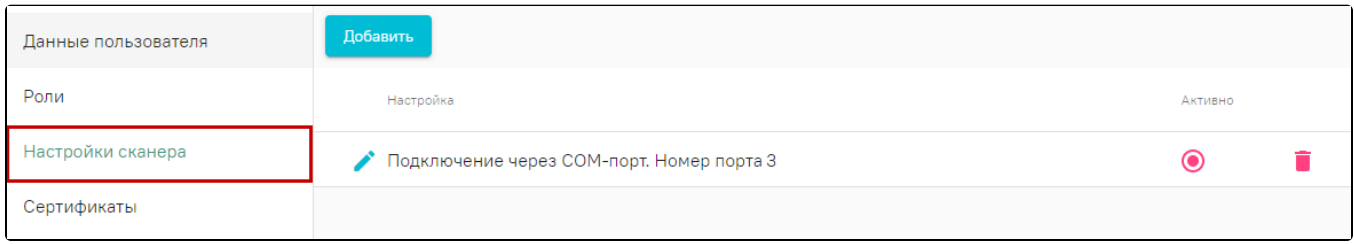

Вкладка «Настройка сканера»

Подключение сканера осуществляется непосредственно на рабочем месте пользователя.

Для добавления нового сканера следует нажать кнопку «Добавить». Отобразится новое окно «Настройка сканера», в котором необходимо выбрать тип подключения. В зависимости от выбранного типа изменится состав полей формы:

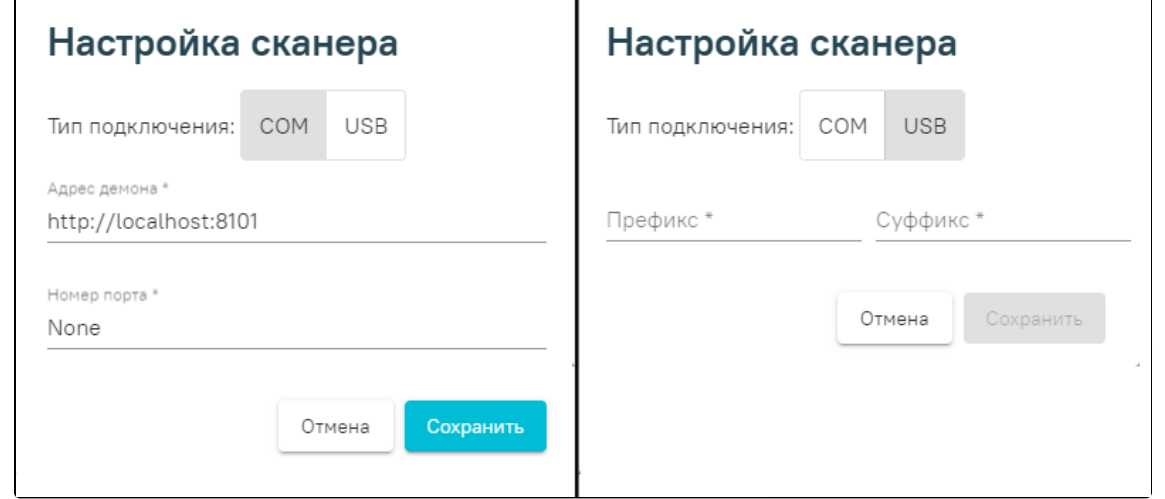

Состав полей формы «Настройка сканера» в зависимости от выбранного типа подключения

После сохранения созданный сканер появится в списке. Для выбора сканера, с которым будет осуществляться работа, следует установить переключатель «Активно».

Подробнее о работе со сканером см. в разделе «[Настройки сканера для сервиса аккаунтов](https://confluence.softrust.ru/pages/viewpage.action?pageId=78119130)».

# <span id="page-1-1"></span>Вкладка «Сертификаты»

На вкладке определяются сертификаты пользователя, с которыми он может работать.

Для добавления нового сертификата следует нажать кнопку «Добавить». В открывшейся форме необходимо выбрать тип сертификата:

Клиентский – устанавливается на рабочем месте пользователя для подписания его документов.

Серверный – устанавливается на сервере медицинской организации или ЦОД. Для серверного сертификата необходимо выбрать адрес сервиса из предложенного списка. Подробнее о добавлении адреса сервиса подписи см. в подразделе [«Сервисы подписи»](https://confluence.softrust.ru/pages/viewpage.action?pageId=78119127#:~:text=%D0%A0%D0%BE%D0%BB%D0%B8-,%D0%A1%D0%B5%D1%80%D0%B2%D0%B8%D1%81%D1%8B%20%D0%BF%D0%BE%D0%B4%D0%BF%D0%B8%D1%81%D0%B8,-%D0%9D%D1%80%D0%B0%D0%B2%D0%B8%D1%82%D1%81%D1%8F).

Затем в поле «Номер» необходимо скопировать серийный номер сертификата из свойств сертификата (без пробелов и специальных символов). Подробнее о том, где найти номер сертификата см. в подразделе «[Получение номера сертификата»](https://confluence.softrust.ru/pages/viewpage.action?pageId=32746914#:~:text=1.%C2%A0%D0%9F%D0%BE%D0%BB%D1%83%D1%87%D0%B5%D0%BD%D0%B8%D0%B5%20%D0%BD%D0%BE%D0%BC%D0%B5%D1%80%D0%B0%20%D1%81%D0%B5%D1%80%D1%82%D0%B8%D1%84%D0%B8%D0%BA%D0%B0%D1%82%D0%B0). В поле «Доступ» необходимо указать роли пользователей, для которых будет доступно использование сертификата, например, в случае когда организации был выдан единственный сертификат на имя её руководителя.

т

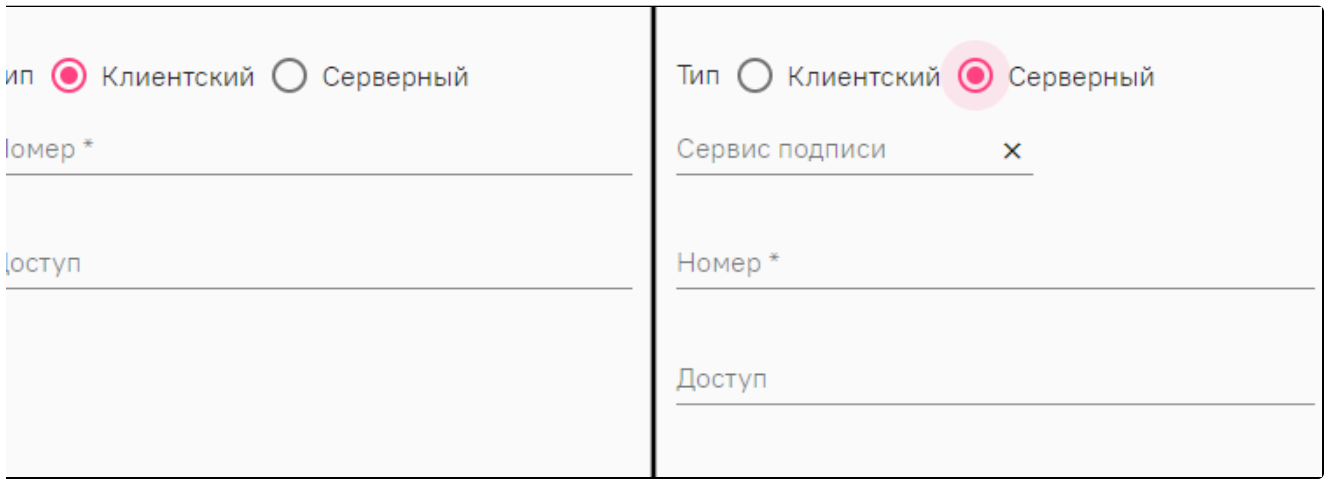

Состав полей вкладки «Сертификаты» в зависимости от выбранного типа сертификата